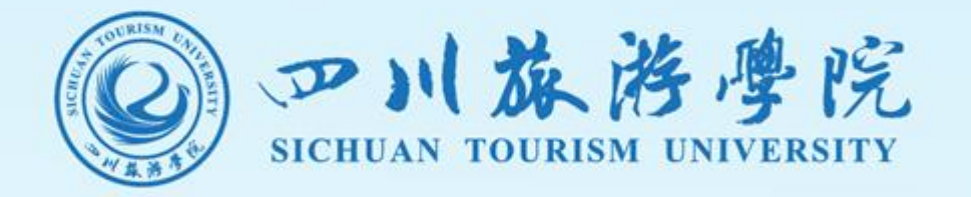

# 信息中心

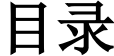

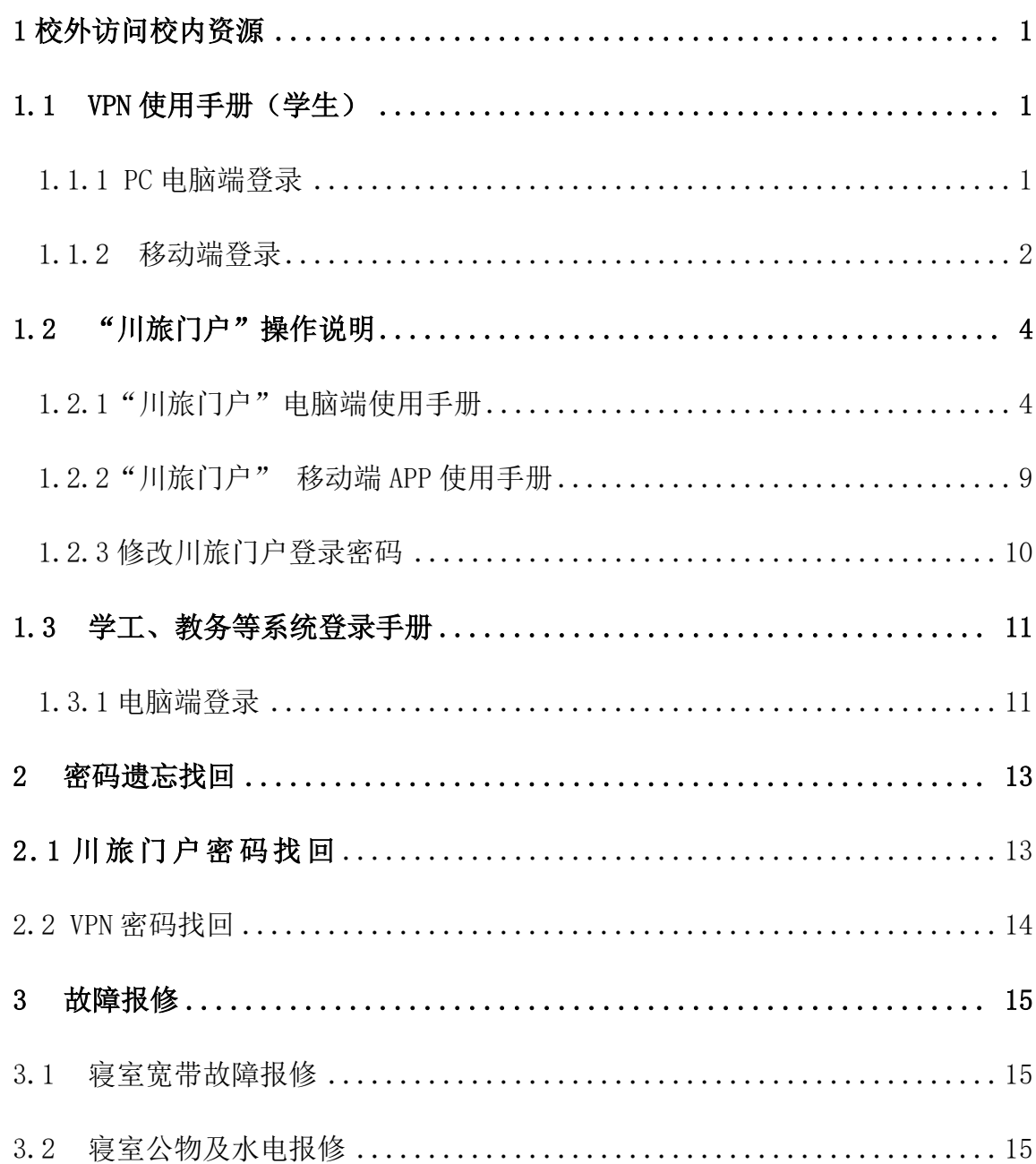

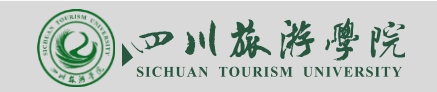

# <span id="page-2-0"></span>**1** 校外访问校内资源

说明:为加强校园网络安全,川旅门户、教务系统、财务系统、科研系统、学工系 统、图书馆资源等主要系统只允许校内网络访问,校外网络必须要先连接 VPN 才能 访问校内资源。

#### <span id="page-2-1"></span>**1.1 VPN** 使用手册(学生)

#### <span id="page-2-2"></span>**1.1.1 PC** 电脑端登录

(1)打开浏览器,输入 https://s.vpn.sctu.edu.cn:4433/,在打开的页面中输 入用户名和密码, 然后单击"登录"按钮即可, 如图 1 所示。(VPN 账号为学号, 初 始密码为: 姓名拼音首字母大写(每个字的拼音首字母大写, 姓名大于 4 个字只取前 4 个) + 身份证后 6 位+a (小写)):

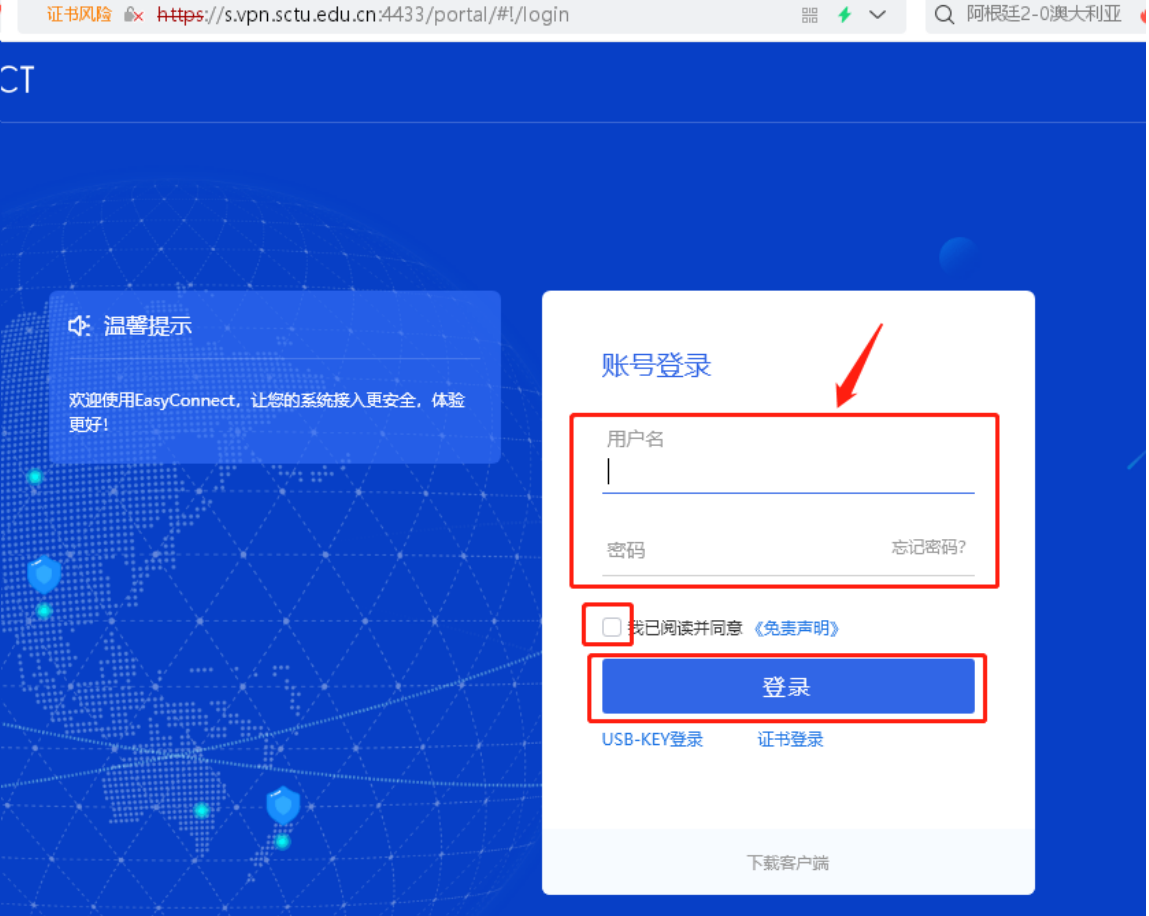

图 1:VPN 登录页面

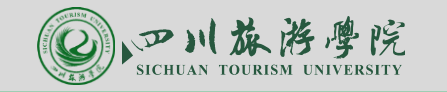

(2) 登录成功后, 进入下图所示页面, 此时可以单击图中"WEBVPN 资源"模块中 的相关资源链接,访问对应的校内资源,比如:川旅门户、电子图书馆、知网、维 普、精品课等,如图 2 所示:

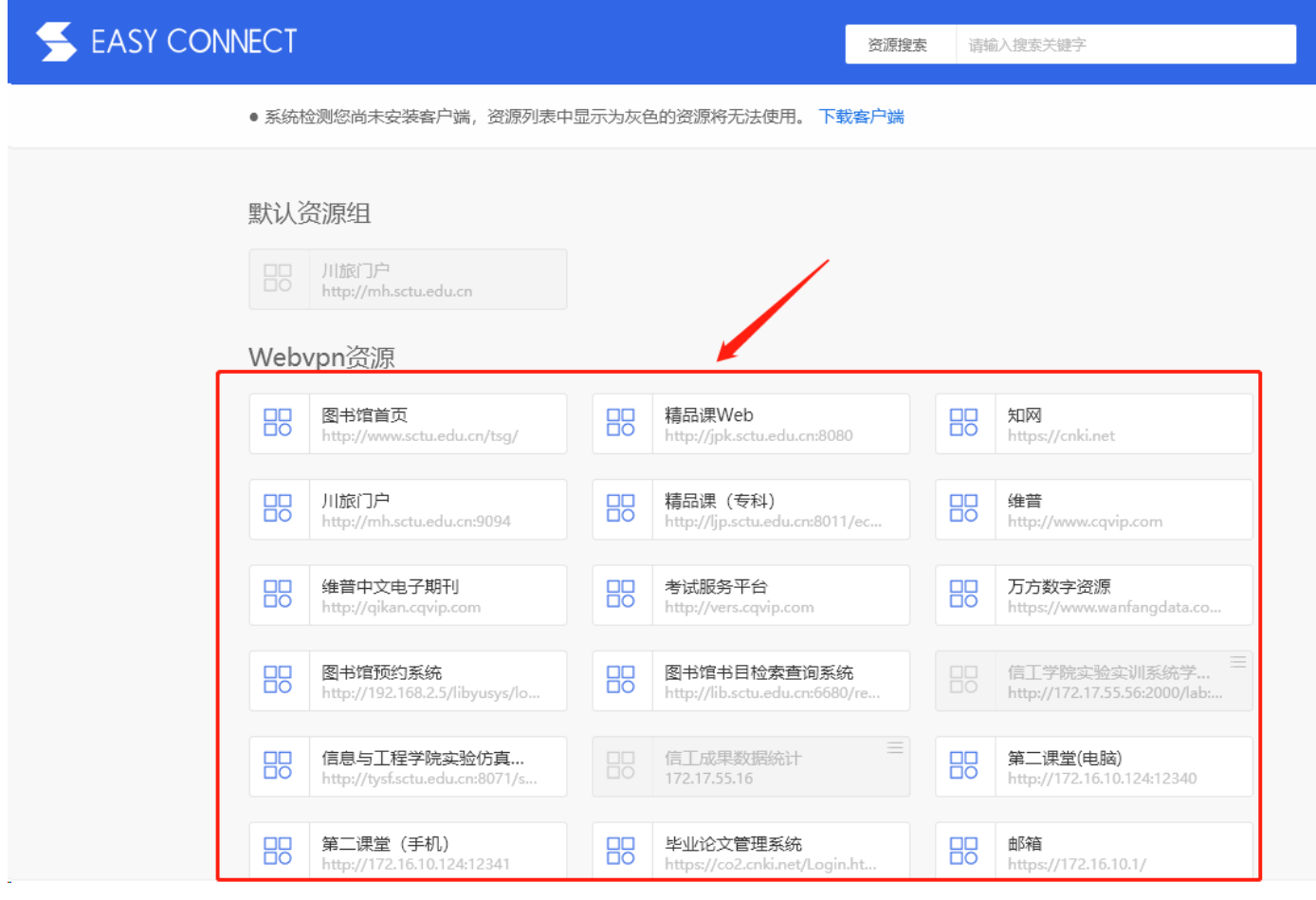

图 2:WEBVPN 资源界面

说明:

- 1、 PC 电脑端和手机移动端均可通过浏览器方式登录 VPN, 登录成功后不 能关闭 VPN 页面。
- 2、 若是需要在手机端访问"川旅门户"APP,则需要按 1.1.2 步骤安装移 动端 VPN 客户端。

#### <span id="page-3-0"></span>**1.1.2** 移动端登录

(1)下载 VPN 客户端:打开浏览器,输入 https://s.vpn.sctu.edu.cn:4433/, 在打开的页面中单击"下载客户端",如图 3 所示:

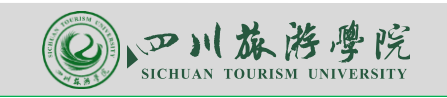

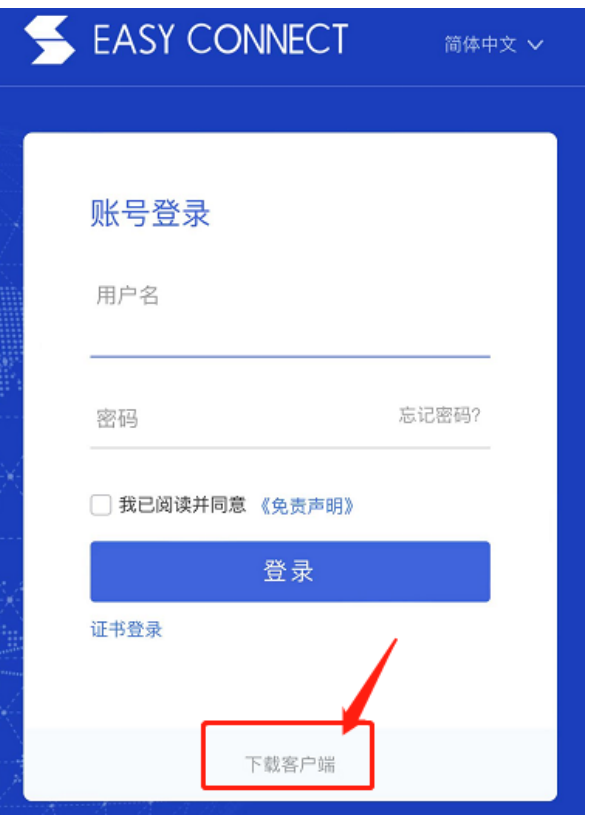

(2)服务器地址配置:VPN 安装完之后,首次登录 VPN 时需要先配置服务器址址, 地址为 https://s.vpn.sctu.edu.cn:4433/ (注意冒号是英文状态的), 然后单击 "连接",就可以进入登录页面,登录成功即可访问校内资源,如图 4 所示。

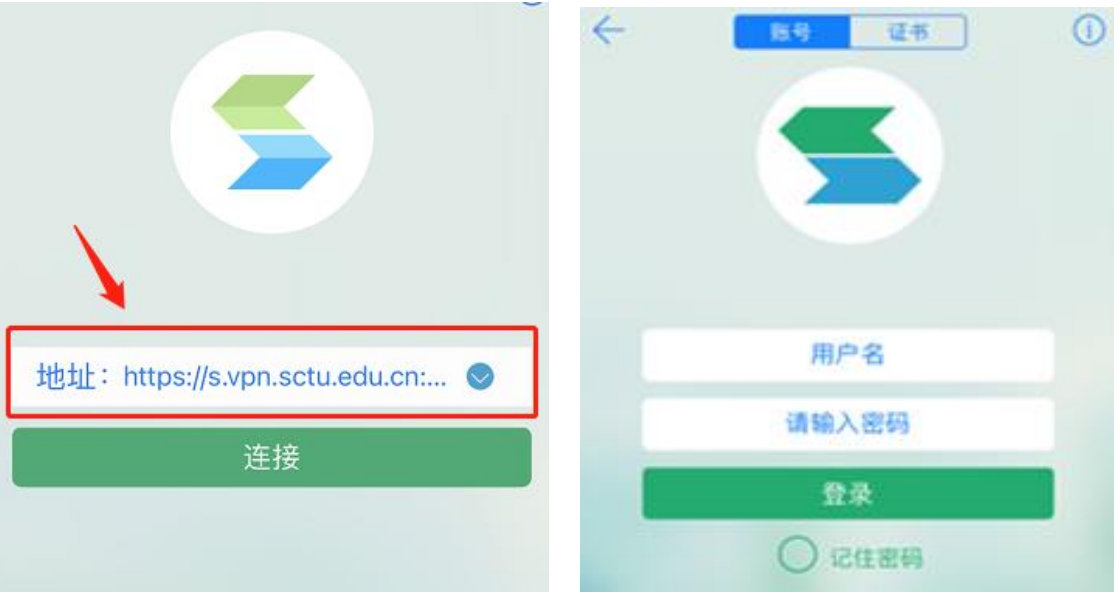

图 3:移动端下载页面

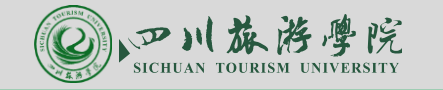

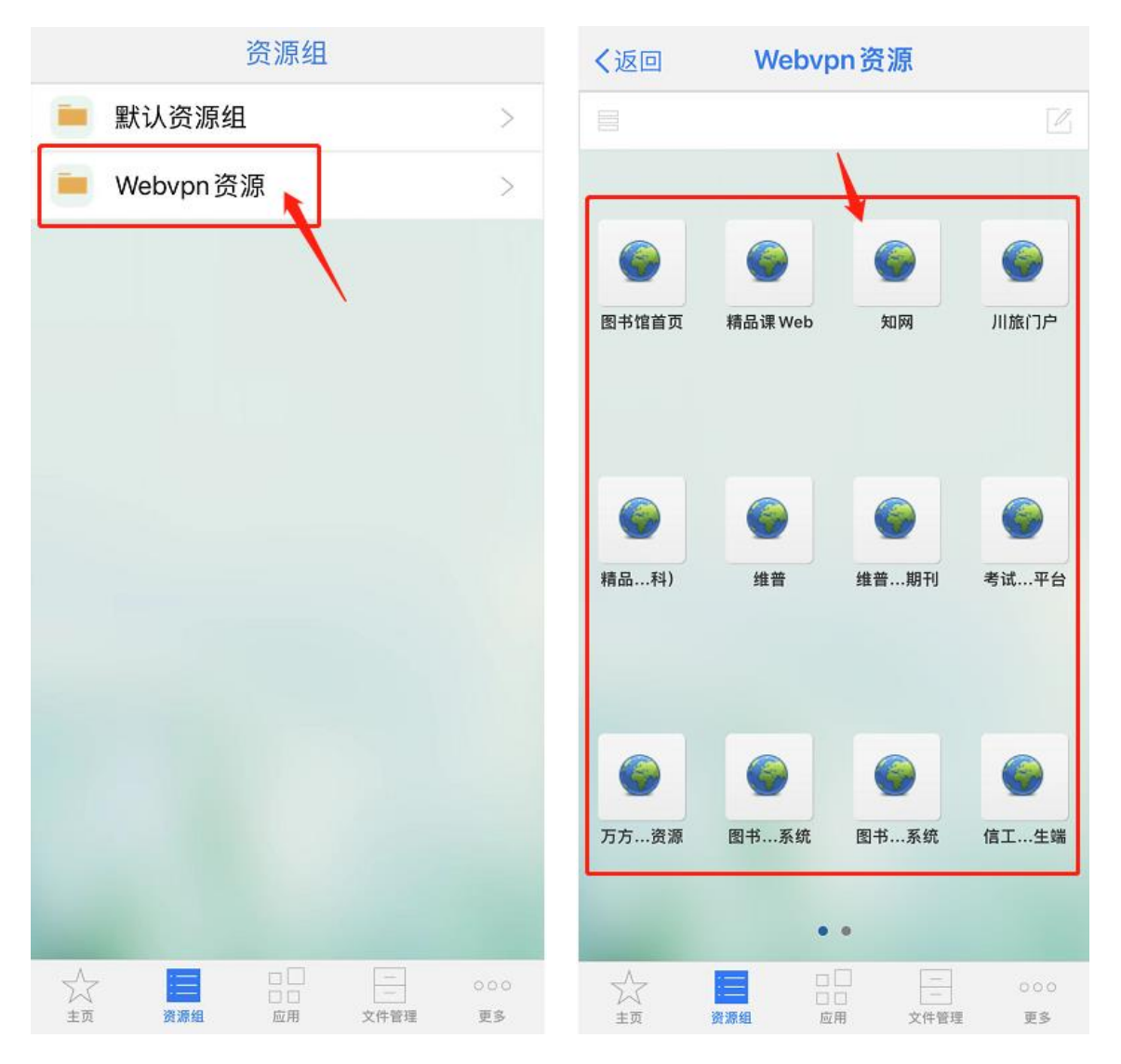

图 4:移动端 VPN 配置、登录页面、资源访问

#### <span id="page-5-0"></span>**1.2** "川旅门户"操作说明

#### <span id="page-5-1"></span>**1.2.1**"川旅门户"电脑端使用手册

步骤 1: 打开电脑端 VPN, 单击 VPN 主页中的"川旅门户", 如图 5 所示:

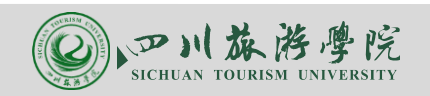

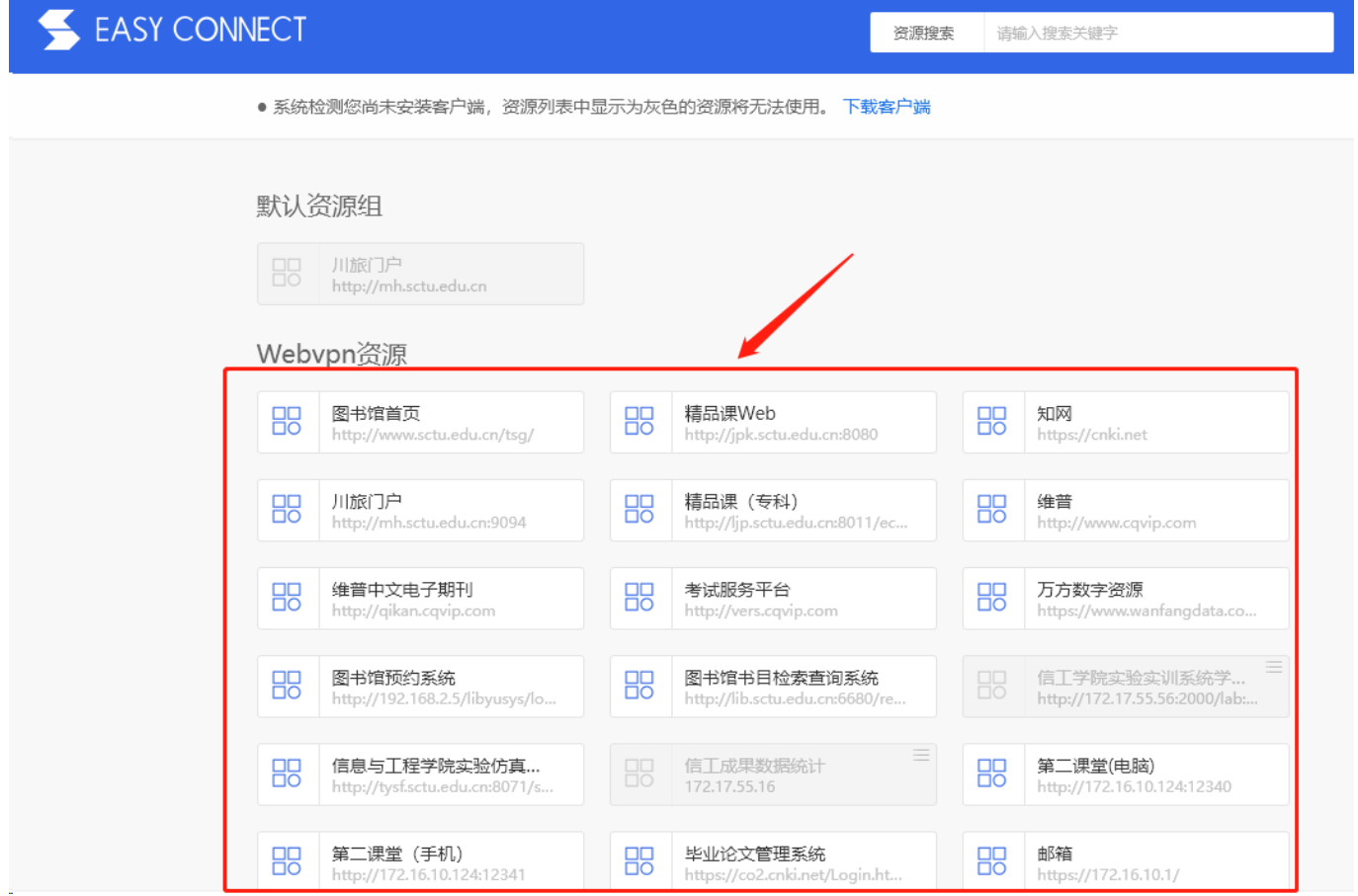

图 5:学院官网门户入口

步骤 2: 在打开的统一身份认证界面中输入用户名和密码(如图 6 所示)。用户名 为: 学号, 初始密码为: 身份证后 6 位。输入完成后单击"登录"按钮即可进入系 统。首次进入系统时系统会强制要求修改密码和绑定手机号码。(也可以单击登录 页面的微信图标,通过微信扫码进行登录)

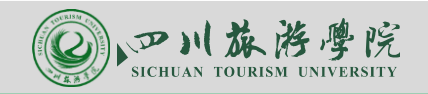

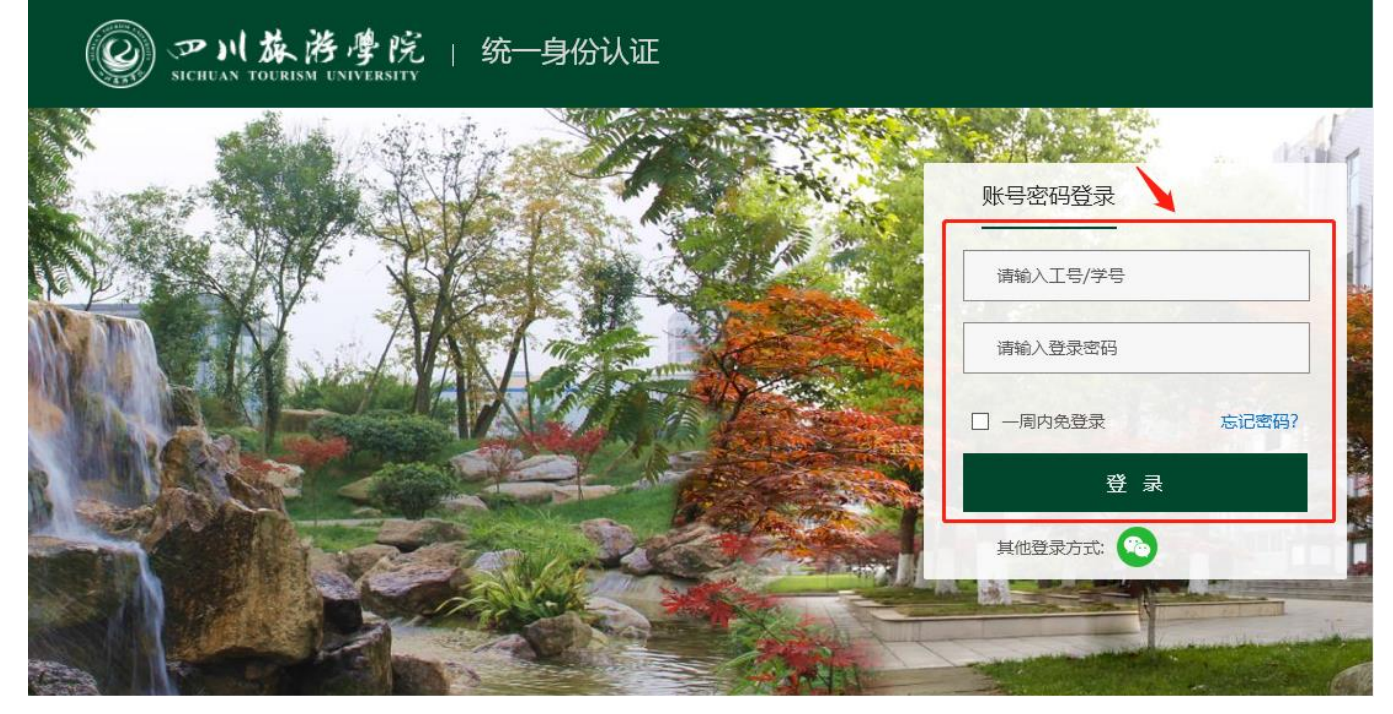

图 6:统一身份认证界面

步骤 3: 登录后单击"直通车"版块的业务系统图标即可直接进入各业务系统,如 图 7 所示:

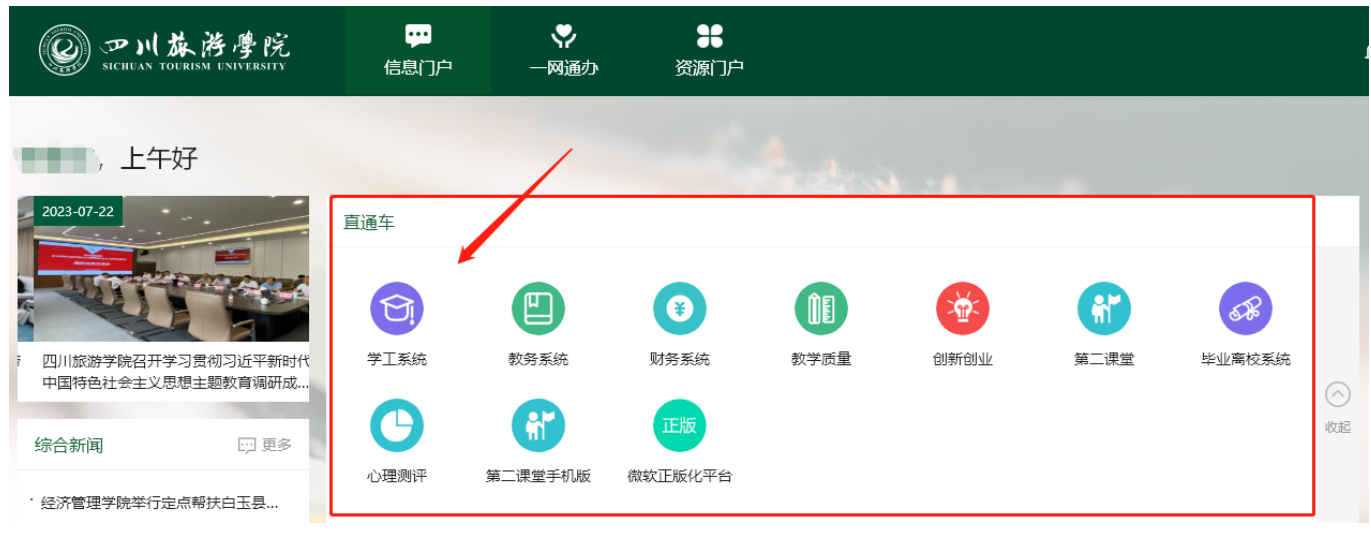

图 7: "直通车"版块业务系统

步骤 4: 单击"一网通办",可查看"待办流程"、"我发起的流程"、"已办流 程"等(如图 8 所示),单击"川旅门户"首页的消息图标,也可以快速跳转到"待 办事项"页面。

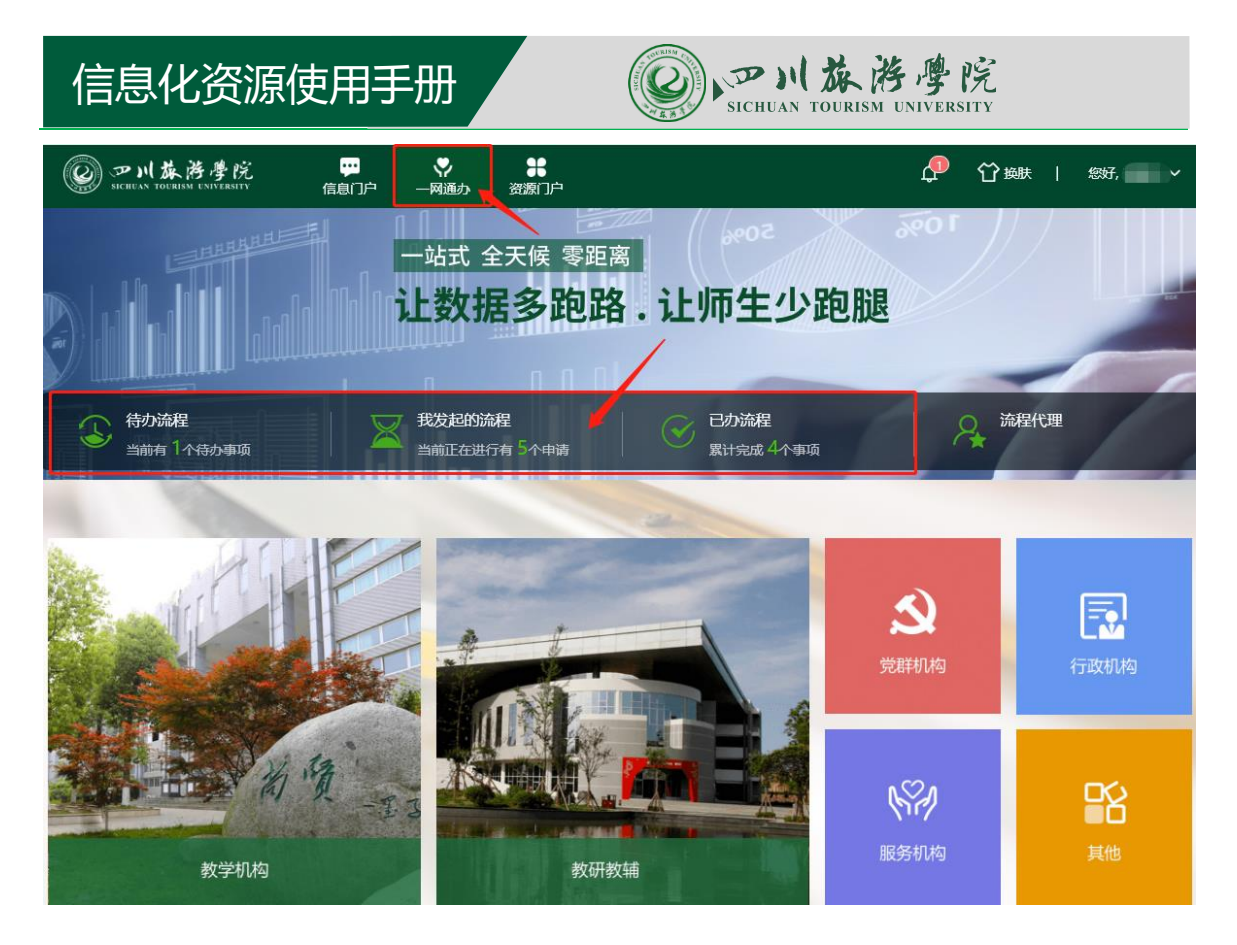

图 8:处理待办及审批业务

步骤 5: 单击"一网通办"页面中的"党群机构"、"行政机构"等机构选项,或 单击页面下方的"查看更多"(如图 9 所示),可进入部门列表页(如图 10 所示)。

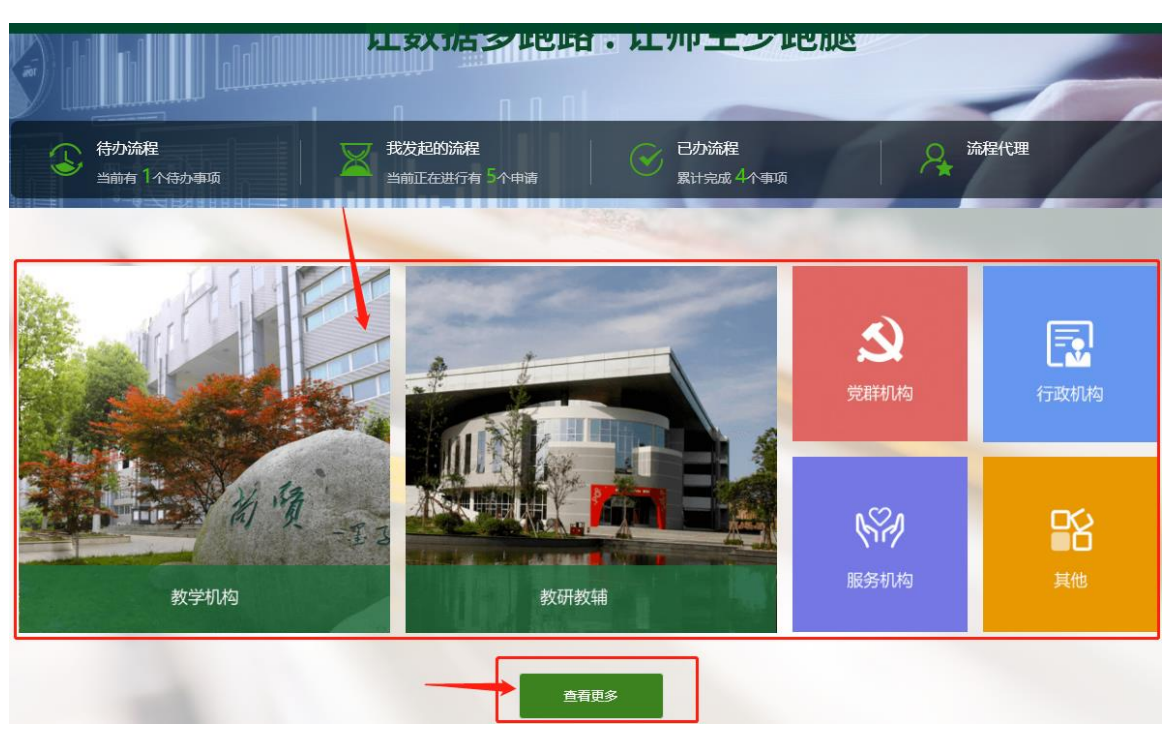

图 9:机构列表入口

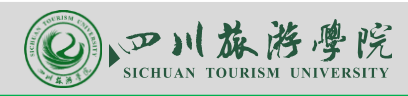

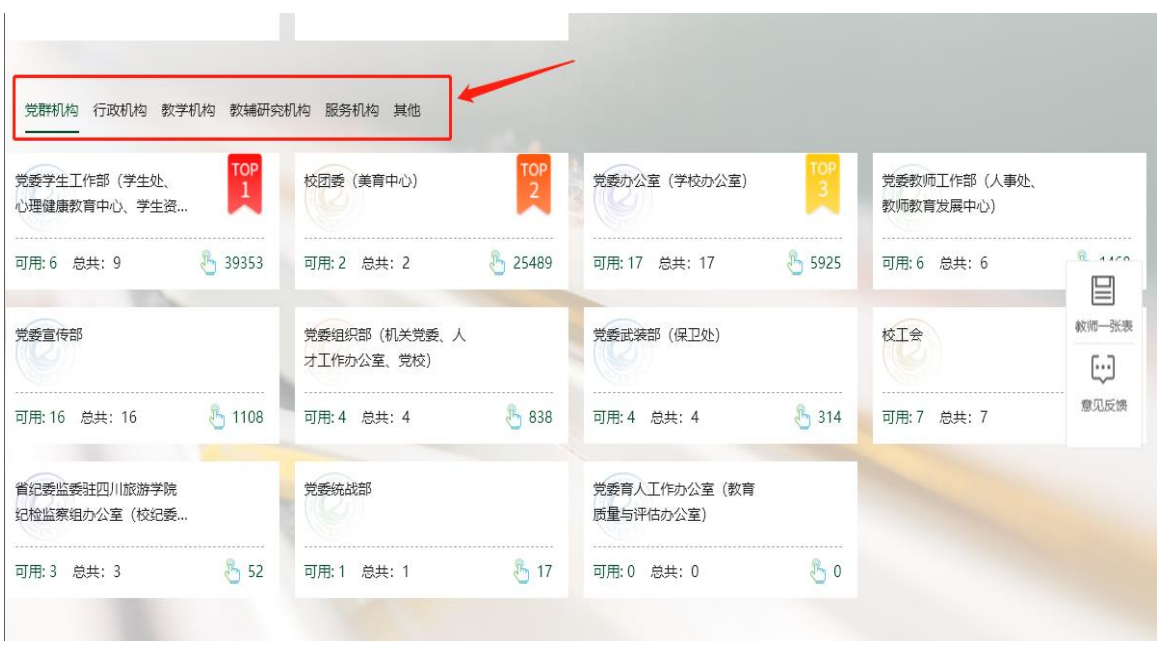

图 10:二级部门列表页

步骤 6:单击某一个具体的二级部门名称,可查看该二级部门下的所有可发起的流 程表单和微应用(如图 11 所示)。单击某一个具体的流程图标,即可发起该流程。

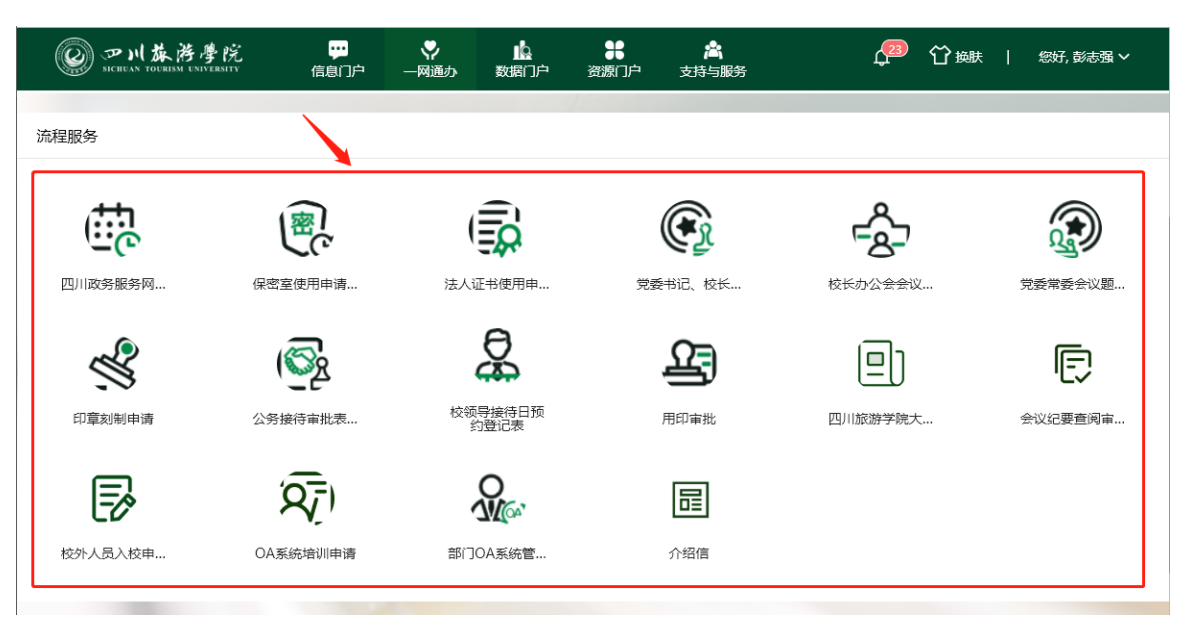

图 11:二级部门流程表单列表页

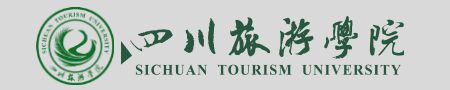

#### <span id="page-10-0"></span>**1.2.2**"川旅门户" 移动端 **APP** 使用手册

说明:校外访问川旅门户 APP 必须先连接移动端 VPN。详见 1.1。

步骤 1: 扫描下图中的的二维码(图 12), 下载"川旅门户 APP"(安卓、苹果手 机均可)

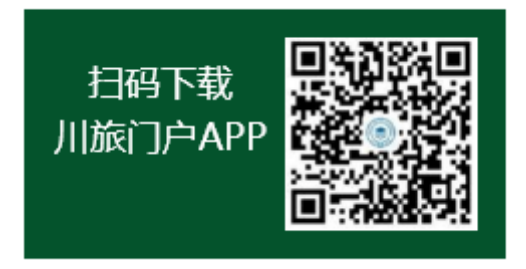

图 12:川旅门户 APP 下载二维码

步骤 2: 输入用户名和密码,登录用户名和密码和电脑端相同,如图 13 所示。

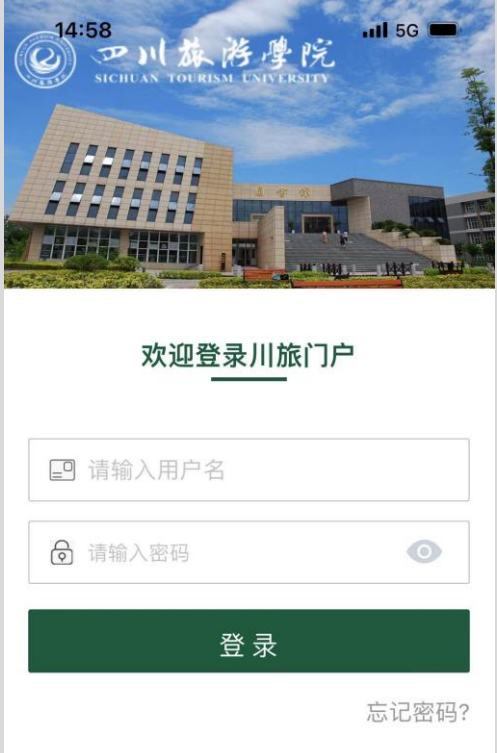

图 13:川旅门户 APP 登录界面

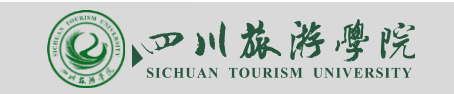

#### <span id="page-11-0"></span>**1.2.3** 修改川旅门户登录密码

方法 1: 单击"川旅门户"电脑端首页右上角的个人姓名,在弹出的下拉选项中选 择"修改密码"即可进入密码修改页面,如图 14 所示。

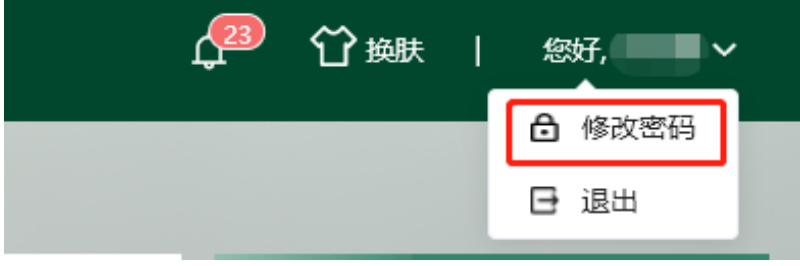

图 14:川旅门户电脑端修改密码

方法 2: (1) 单击"川旅门户"APP 底部菜单"我的",然后单击"设置"选项, 如图 15 所示。

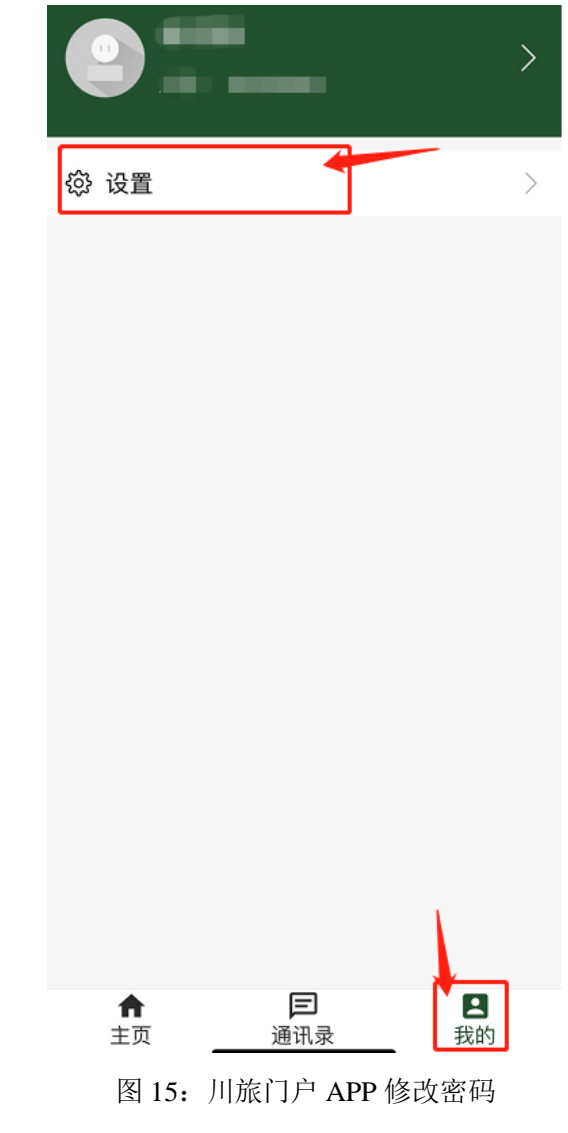

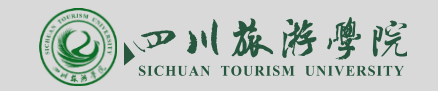

(2) 单击"修改密码",输入要原密码、新密码后单击"完成"即可,如图 16 所示。

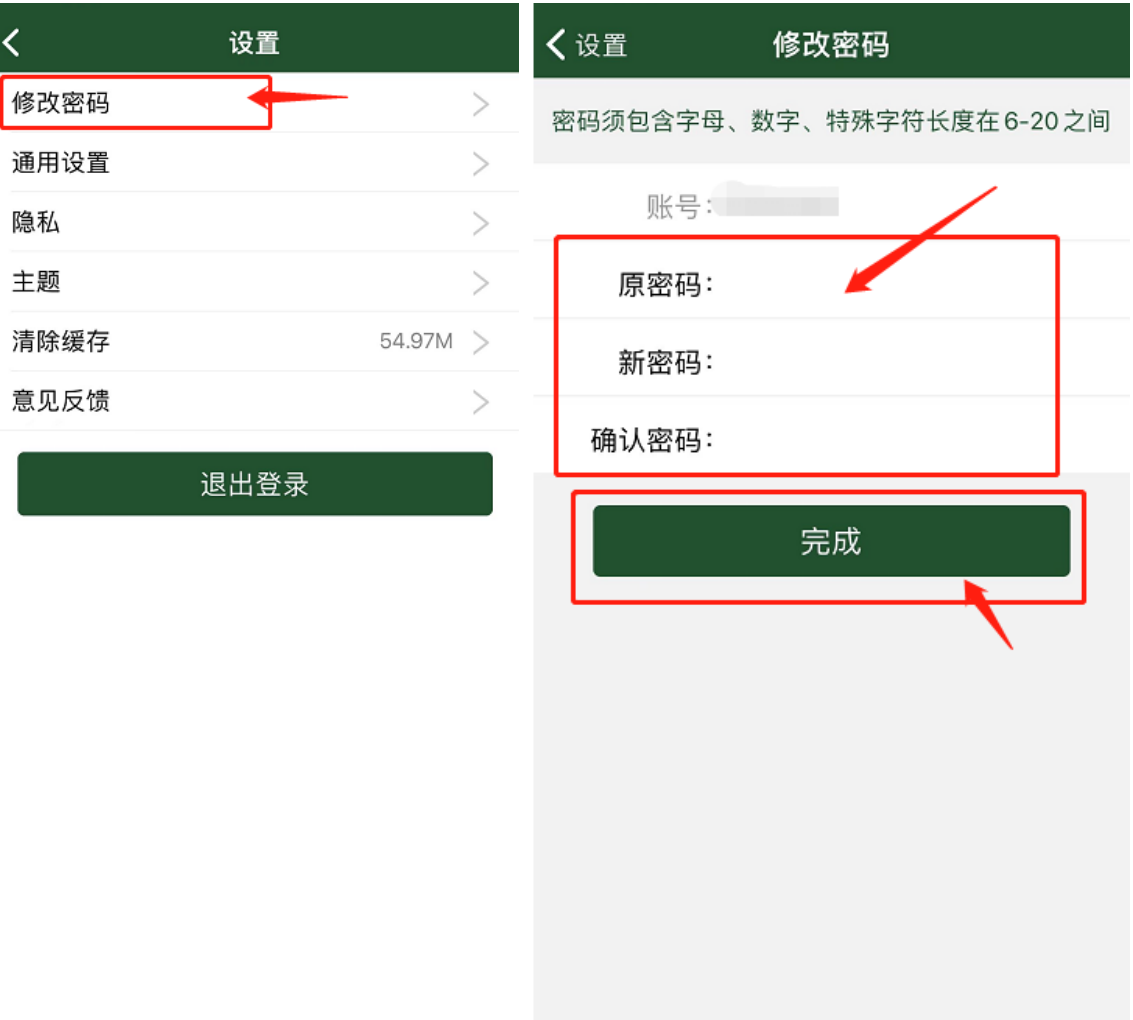

图 16:川旅门户 APP 修改密码

#### <span id="page-12-0"></span>**1.3** 学工、教务等系统登录手册

#### <span id="page-12-1"></span>**1.3.1** 电脑端登录

1、登录方式:登录"川旅门户",然后在直通车模块单击"学工系统"、"教务 系统"等系统图标即可进入对应系统,如图 17 所示。

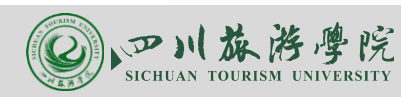

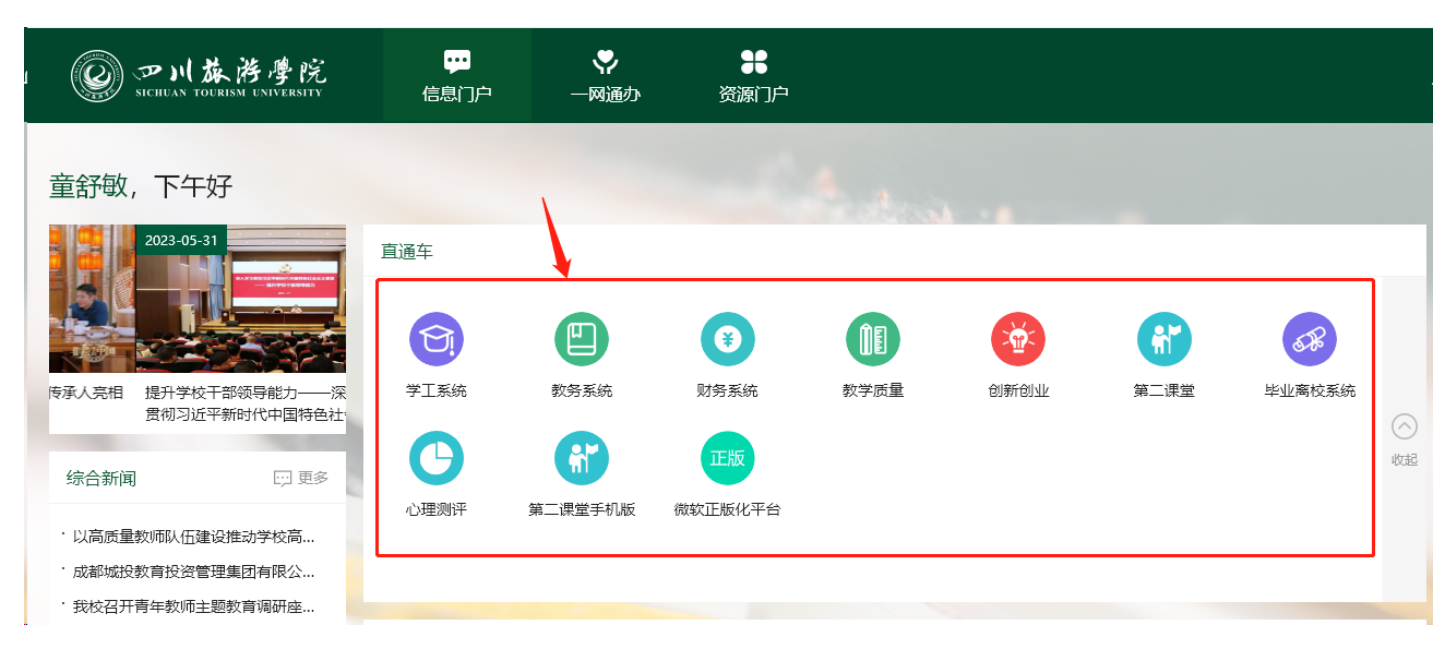

图 17: 川旅门户"应用直通车"

# <span id="page-14-0"></span>**2** 密码遗忘找回

#### <span id="page-14-1"></span>**2.1** 川旅门户密码找回

步骤 1: 在电脑端登录页面单击"忘记密码"按钮, 如图 20 所示。

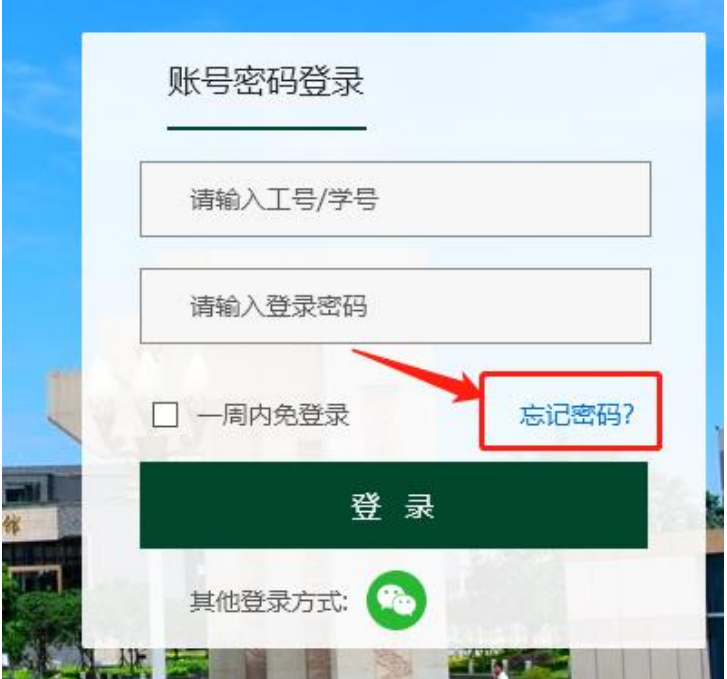

图 20:忘记密码界面

步骤 2: 在打开的页面中选择"手机取回"或"邮箱取回"(如图 34 所示),然 后按照步骤即可找回密码(强烈建议采用"手机取回"的方式,若绑定的手机号码 不是当前在用的手机号码,无法找回密码时,可联系部门系统管理员进行修改)

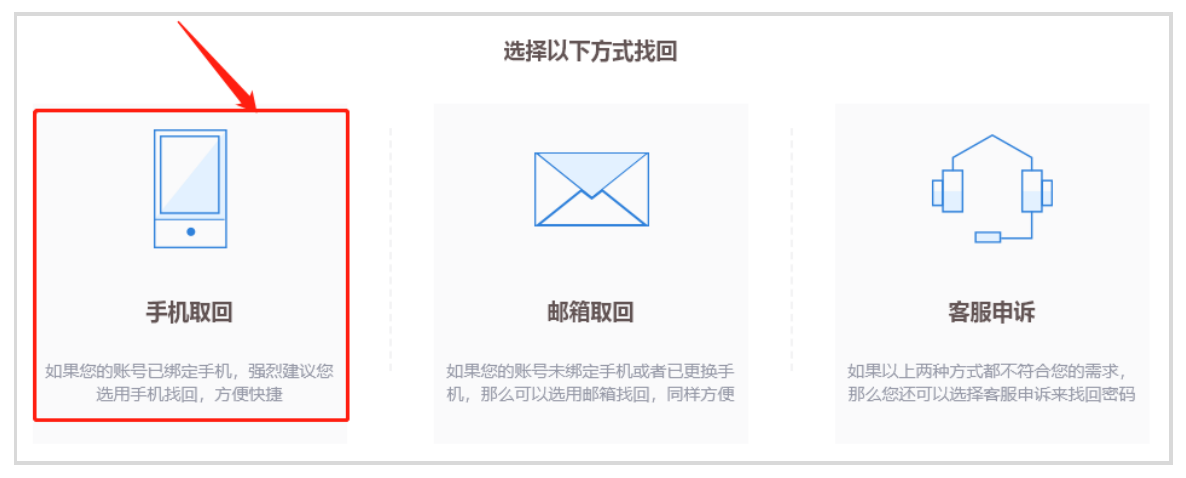

图 34: 找回密码界面

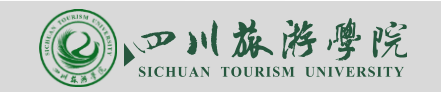

### <span id="page-15-0"></span>2.2 VPN 密码找回

VPN 密码和川旅门户密码采用同一套管理系统,若遗忘 VPN 密码,可以通过重 置"川旅门户"密码进行找回(当用户修改川旅门户密码后,VPN 密码会同步修改)。

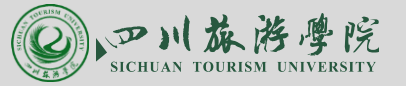

#### <span id="page-16-0"></span>**3** 故障报修

#### <span id="page-16-1"></span>**3.1** 寝室宽带故障报修

信息服务中心地址:食堂对面,服务电话: 84825878

#### <span id="page-16-2"></span>**3.2** 寝室公物及水电报修

步骤 1: 搜索并关注"川旅后勤"微信公众号。

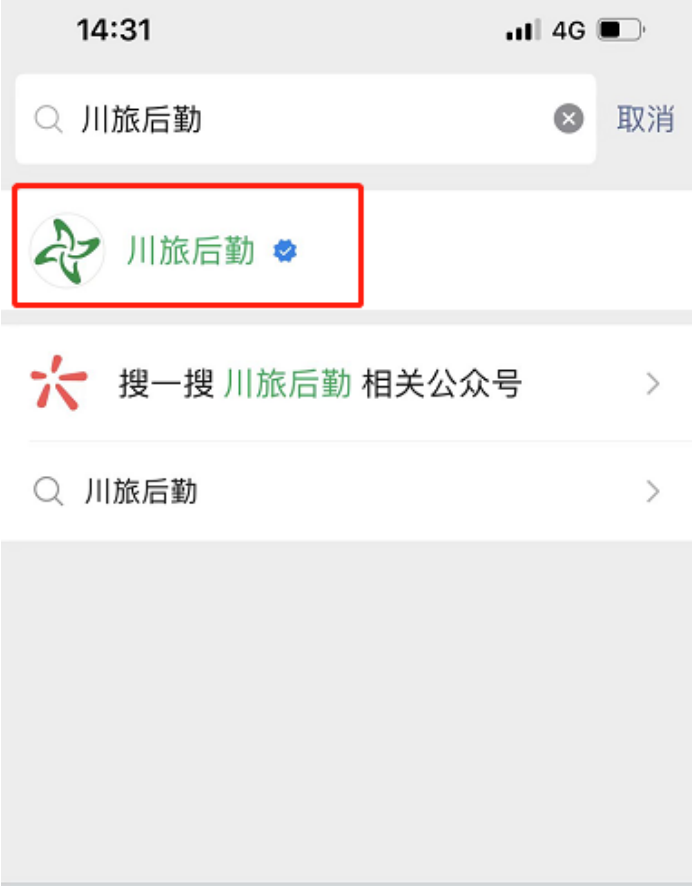

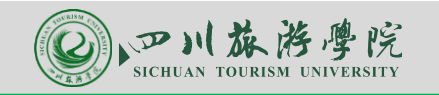

#### 步骤 2:打开"川旅后勤"微信公众号,然后底部的"个人中心",选择"我要报 修"。

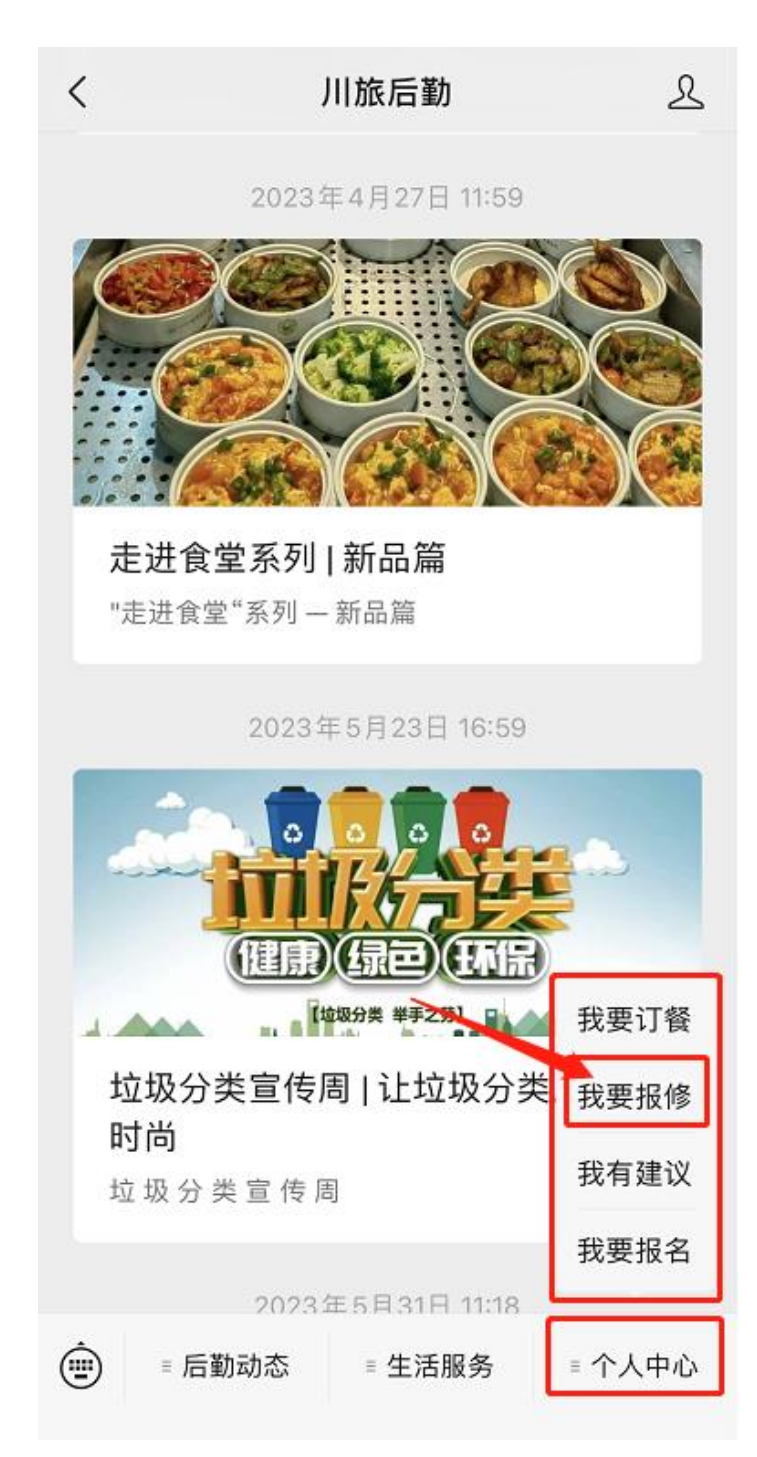

![](_page_18_Picture_1.jpeg)

#### 步骤 3: 在打开的页面中填写好相关内容,单击"发布"按钮,提交报修请求。

![](_page_18_Picture_17.jpeg)